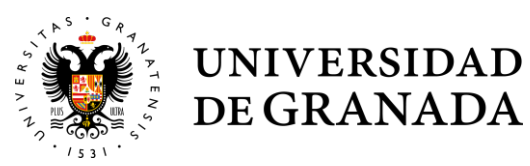

## **Certificado Digital**

- *1.* Instrucciones generales: *https://www.sede.fnmt.gob.es/certificados/persona-fisica*
- *2.* Solicitud del certificado: *https://www.sede.fnmt.gob.es/certificados/persona-fisica/obtener-certificado-software*

## **Compromiso de confidencialidad, firma con Certificado Digital**

*(Con Adobe Acrobat Reader: https://get.adobe.com/es/reader/)* 

- 1. Certificado Digital instalado
- 2. Rellenar campos del documento de compromiso de confidencialidad
- 3. Ir a Herramientas  $\rightarrow$  Certificados
- 4. En la parte superior aparece  $\rightarrow$  *firmar digitalmente*
- 5. Nos aparece un cuadro que llevamos al final de documento y donde aparecerá la firma 6. Confirmamos, firmamos y guardamos el documento